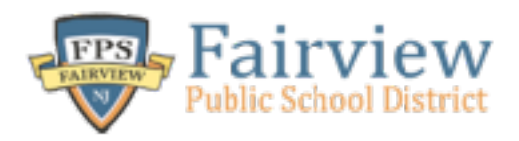

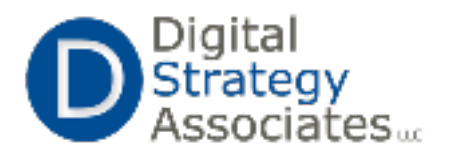

# **Google Classroom Teacher Quick Start Guide**

### **Introduction**

*Your School District has now activated Google Classroom for teachers and students. Google Classroom is a powerful learning platform which harnesses G-Suite Apps (Google Drive, YouTube, etc.) and places them into an online classroom. With your Google Classroom, you can create assignments, post announcements, and develop a collaborative learning environment for students. This guide introduces the basics for creating your first Google Classroom.* 

## Quick Start Guide

- 1. Go to [classroom.google.com](http://classroom.google.com)
	- Login with your @fairviewps.org username and password.
- 2. Click the **plus (+)** icon at the top right hand corner and select create class.
	- Name your class; the additional fields (section and subject) are optional.
- 3. Your new Google Classroom page will load. Each classroom has three pages on the navigation menu:
	- **• Stream:** The Stream section is the homepage for your Google Classroom. Announcements, assignments, questions, and topics will all display on this page.
	- **• Students:** From this page, you can add and manage students in your Google Classroom (see below for adding students).
	- **• About:** You can post your biography as well as class rules, syllabus, student contracts, etc.
- 4. Customize your Google Classroom space by clicking the **select theme** link on the right hand corner of the top image banner.
- 5. Import Students by using one of the following two methods:
	- Class Code
		- Go to the **students** page, and on the left sidebar is a class code consisting of a random string of letters and numbers.
		- Provide the code to your students.
		- Students will go to [classroom.google.com](http://classroom.google.com), log in with their @student.fairviewps.org account, and add your class using the unique code.
	- **Invite Students** 
		- Go the **students** page and click the invite students tab. A popup box will appear.

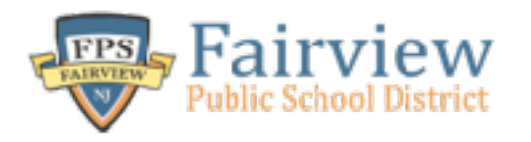

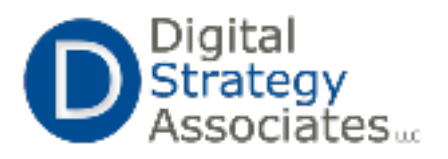

- From the grey drop down box change it from "My Contacts" to "Directory."
- Click the checkbox next to each student you wish to import.
- 6. Configure student access options. From the **Students** page…
	- On the left sidebar of the students page, select the level of access students can have to your Google Classroom. The following options exist:
		- *• Students can post and comment*
		- *• Students can only comment*
		- *• Only teachers can post and comment.*
- 7. Create assignments and post announcements.
	- On the **Stream** page, click the plus icon on the lower right hand corner. You will have several options:
		- Create Questions: A quick method to quiz students through multiple choice or short answer questions on a topic. Teachers can add a start and end date for the question.
		- Create Assignment: Post assignments with links to Google Docs, external websites, attachments, etc. Teachers can add a start and end date for the question.
		- Create Announcement: Make class wide announcements or post articles of interest to your stream.

# **Congratulations, you created your first Google Classroom!**

#### Additional Resources

**[Google Classroom Tutorial Videos](https://www.youtube.com/playlist?list=PLZ-8ggVAjTsBqWOfMHkEPOduw8nMn5JyT)**: [https://www.youtube.com/playlist?](https://www.youtube.com/playlist?list=PLZ-8ggVAjTsBqWOfMHkEPOduw8nMn5JyT) [list=PLZ-8ggVAjTsBqWOfMHkEPOduw8nMn5JyT](https://www.youtube.com/playlist?list=PLZ-8ggVAjTsBqWOfMHkEPOduw8nMn5JyT)

**Google Classroom Support:** [support.google.com/edu/classroom](http://support.google.com/edu/classroom)

**Google Educator Groups:** https://www.google.com/intl/en/landing/geg/? \_ga=1.84105369.1455511788.1488302007